iPhone 編

# 「ポメラ Sync」設定マニュアル

「ポメラ」DM200 では「ポメラ Sync」を使って、同期したファイルを iPhone や Mac のメモアプリと双方向で編集することができます。本書では iPhone での Gmail アカウントの設定方法や、「ポメラ Sync」の使いかたについて説明しています。 本機の使いかたやその他の機能については「[DM200 取扱説明書」](https://www.kingjim.co.jp/resource-files/download/manual/pomera/pomera_dm200.pdf)をご覧ください。

# <span id="page-0-0"></span>ポメラ Sync をはじめる前に

### Gmail アカウントを持っていない場合

#### 1 **Gmail アカウントを作成する**

詳しい設定方法は下記のページからご確認ください。 <https://support.google.com/accounts/answer/27441?hl=ja>

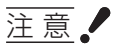

- 「ポメラ Sync」を利用するには Gmail アカウントが必要です。
- Gmail のアカウント作成については当社のサポート対象外となります。お問 い合わせにつきましては対応いたしかねますので、あらかじめご了承ください。

#### Gmail アカウントを設定する

1 **次の設定 1 または設定 2 のどちらかを設定する** 設定 1:安全性の低いアプリの許可を有効にする 詳しい設定方法は下記のページからご確認ください。 [https://support.google.com/accounts/answer/6010255?hl=ja](https://support.google.com/accounts/answer/6010255?hl=ja ) 設定 2:2 段階認証を使用する 2 段階認証を使用している場合、アプリパスワードを生成してください。詳 しい設定方法は下記のページからご確認ください。 <https://support.google.com/accounts/answer/185833?hl=ja>

#### 2**Gmail アカウントの IMAP 機能を有効にする**

詳しい設定方法は下記のページからご確認ください。 <https://support.google.com/mail/answer/7126229?hl=ja>

#### iPhone と Gmail アカウントを同期する

「ポメラ Sync」で同期したファイルを iPhone のメモアプリで編集できるように 設定します。ここでは iOS12 での操作を例にしています。

1 **[設定]を押し、設定画面を開く**

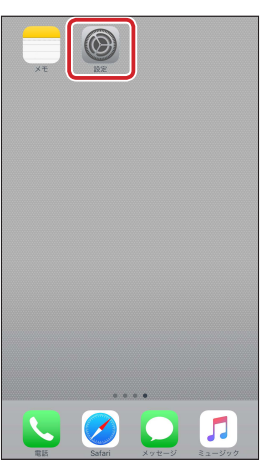

2 **設定画面で[パスワードとアカウント]を押す**

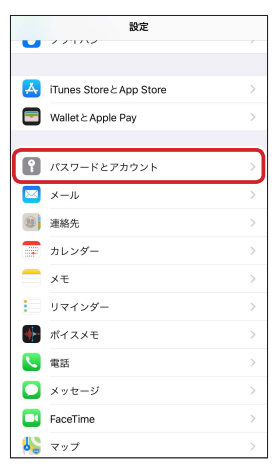

**[アカウントを追加]を押す**

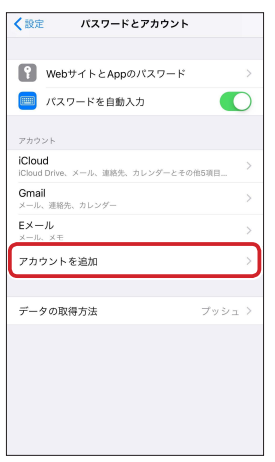

**[Google]を押し、ログイン画面を開く**

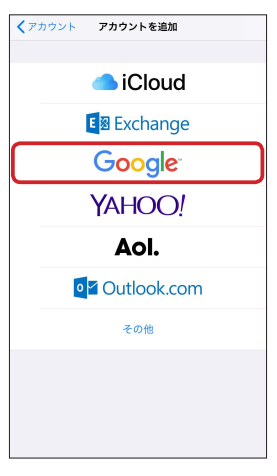

## 5 **ログイン画面で Gmail のメールアドレスまたは電話番号を入力する**

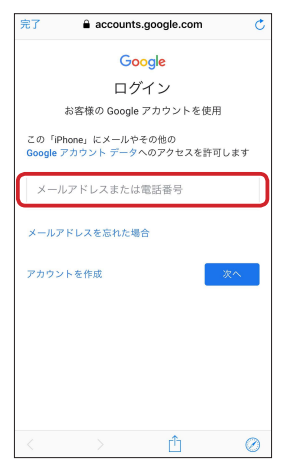

## 6 **パスワードを入力する**

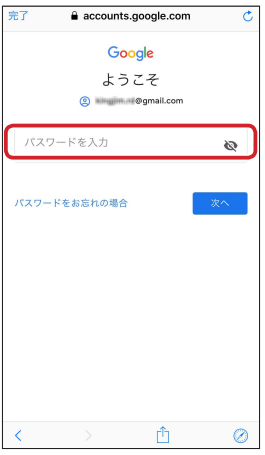

ログインに成功すると、Gmail アカウントとの同期アプリ選択画面が表示さ れます。

## **[メモ]を有効にし[保存]を押す**

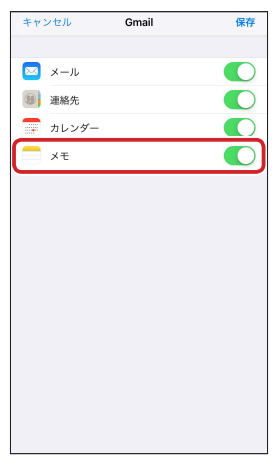

Gmail アカウントと iPhone が同期されます。

# ポメラ Sync で同期する

無線 LAN ネットワークを利用して、iPhone のメモアプリと双方向で編集するこ とができます。

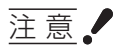

- ●無線 LAN ネットワークの環境設定は当社のサポート対象外となります。お問い 合わせにつきましては対応いたしかねますので、あらかじめご了承ください。
- バッテリー残量が ■■ 以下の場合は、本機能をお使いになる前に充電をしてくだ さい。
- 同期先は、Gmail のメールサーバ (IMAP) 上の「Notes」フォルダとなり、そ れ以外には非対応となります。
- Gmail のアカウントは、あらかじめ作成しておく必要があります。

1 **メニュー画面で「ツール」-「ポメラ Sync」を選択し、Enter キーを押す** 「ポメラ Sync」画面が表示されます。

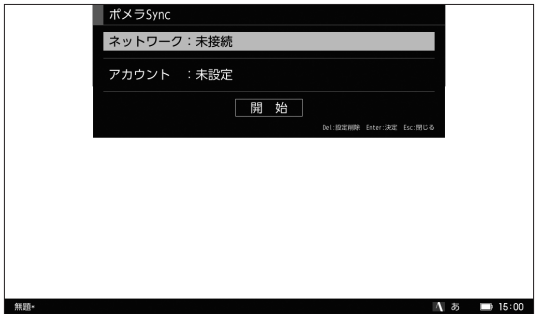

## **2 ▲/ ▼キーで「ネットワーク」を選択し、Enter キーを押す**

「ネットワーク設定」画面が表示されます。

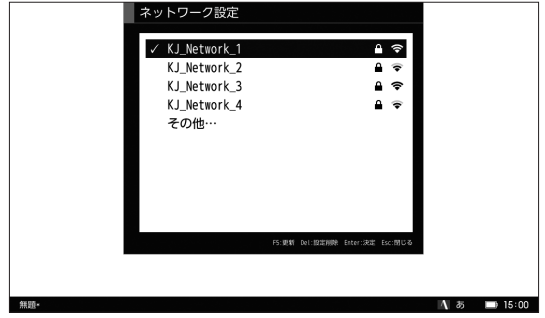

- 注意
- 「▲」が表示されているネットワークに接続するときは、パスワードの入力 が必要です。
- 接続中のネットワークには、「✔! が表示されます。
- F5 キーで接続先一覧が更新できます。
- 任意の接続先を設定する場合は「その他」を選択し、Enter キーを押してく ださい。
- ネットワーク名は ASCII コードのみ対応しております。
- 設定した接続先は保存されます。設定した接続先の情報を削除する場合は、 接続先を選択し、Delete キーを押してください。

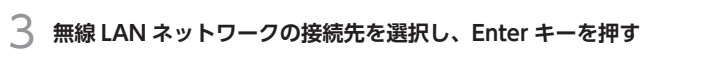

パスワードを入力する画面が表示されます。

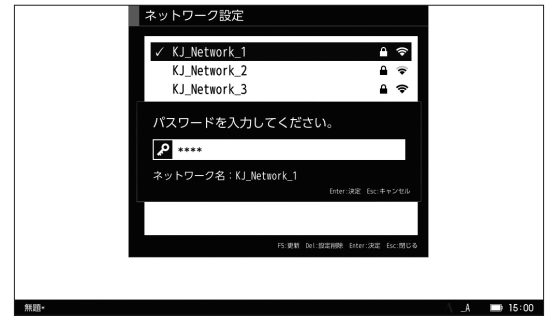

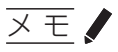

手順 2 で「その他」を選択した場合は、「ネットワーク名」「パスワード」「セ キュリティ」を入力する画面が表示されます。

#### 4 **「パスワード」(および「ネットワーク」「セキュリティ」)を入力し、Enter キー を押す**

無線 LAN ネットワークへの接続を開始します。接続が完了すると「ポメラ Sync」画面に戻ります。

#### **5 ▲/ ▼キーで「アカウント」を選択し、Enter キーを押す**

メールアドレスと「パスワード」を入力する画面が表示されます。

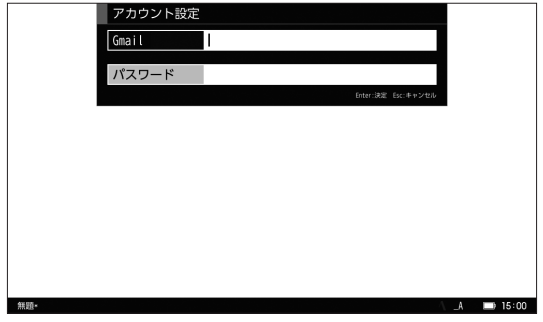

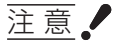

Gmail のアカウントの設定に失敗する場合には、アカウント側のセキュリティ 設定で、パスワードの 2 段階認証とアカウント権限についてご確認ください。  $(\rightarrow 1 \wedge -2)$ 

## メ モ

- 同期する iPhone のメモアプリでも同じアカウントを設定する必要があり ます。
- アカウント設定をおこなうと次回からこの操作は不要となります。
- 6 **アカウント情報を入力し、Enter キーを押す**

#### メ モ

「メールアドレス」、「パスワード」の最大入力文字数は、36 文字です。

#### 7 **「ポメラ Sync」画面で「開始」を選択する**

アカウントへの接続、およびポメラ Sync が開始されます。

#### 8 **フォルダ作成完了メッセージが表示される**

本機の本体メモリおよび iPhone のメモアプリ内に「pomera\_sync」フォル ダが作成されます。

無線 LAN ネットワークが自動で切断されます。

#### **× モノ**

すでに「pomera\_sync」フォルダが存在する場合は、ポメラ Sync の完了メッ セージが表示されます。

9 **本機の「pomera\_sync」フォルダに、同期したいファイルを保存する**

#### 10 **同期をおこなう場合は、「ツール」-「ポメラ Sync」を選択し、「ネットワー ク」と「アカウント」の項目を確認後、Enter キーを押す**

「pomera\_sync」フォルダの同期が開始されます。

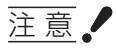

- [pomera sync] フォルダ内の最大 100 件のテキストファイルを同期し ます。フォルダは同期されません。
- ファイル名には、使用できない半角文字(" \* / : < > ? \ |) があります。
- 半角スペースおよび「.」(半角ピリオド)は、ファイル名の先頭には使用 できません。
- [pomera\_sync] フォルダ内のファイルを削除する場合は、ポメラおよび iPhone のメモアプリの双方でファイルを削除する必要があります。

# メ モ

DM200 から同期ができる対応文字コードは「UTF-8」BOM 付きのみです。

# 同期したファイルを編集する

#### iPhone で編集する

1 **[メモ]を押し、メモアプリを起動する**

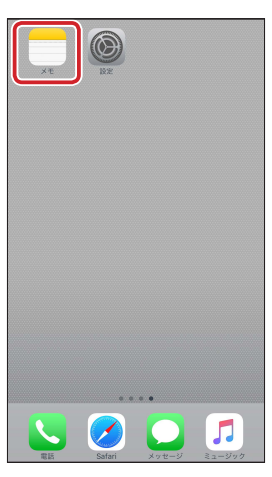

2 **フォルダ画面で[pomera\_sync]を選択する**

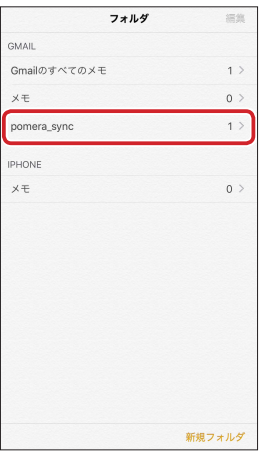

3 **編集したいファイルを選択する**

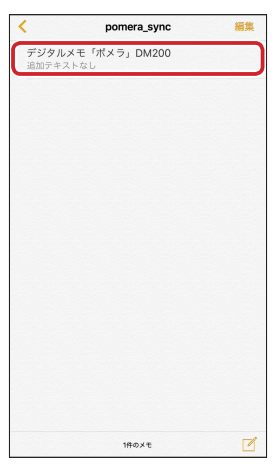

4 **ファイルを編集する**

5 **編集を終了する**

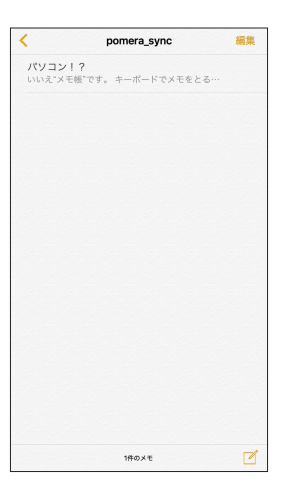

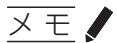

iPhone でファイルを編集した場合、1 行目に書かれた文章がファイル名と なって保存されます。

#### 6 **「ポメラ Sync」をおこなう**

7 **ポメラ上の[pomera\_sync]フォルダに iPhone で編集したファイルが同期 される**

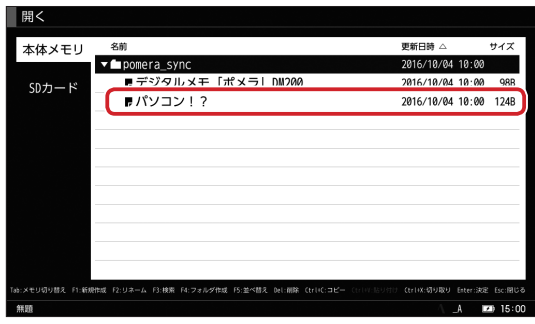

# メ モ

「ポメラ Sync」時にポメラと iPhone で同名のファイルが存在する場合、最 終更新日時が新しいものが同期されます。「ポメラ Sync」を正しくおこなう ため、本体の日時を設定してください。